# **Creating Grading Rubrics**

Rubrics are documents that show the different criteria on how an assignment, test or any course activity will be graded.

This document will show you how to:

- Create a new rubric
- Create new rubric criterion
- Import an existing rubric

### **Create a New Rubric:**

1. In **Course Management**, go to **Course Tools** and select **Rubrics**

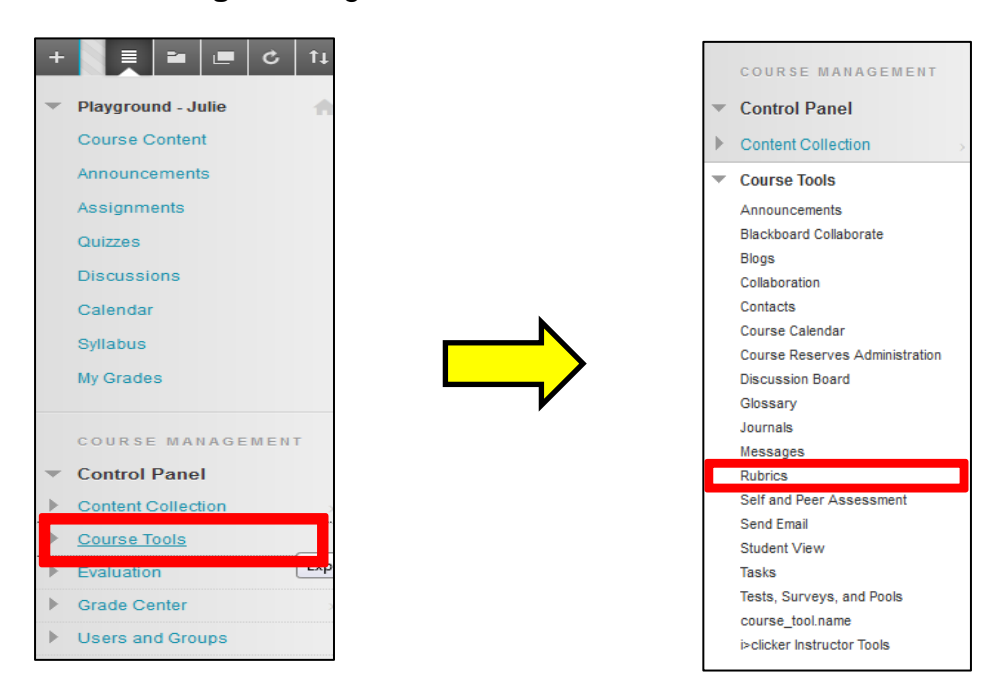

2. Select **Create Rubric**.

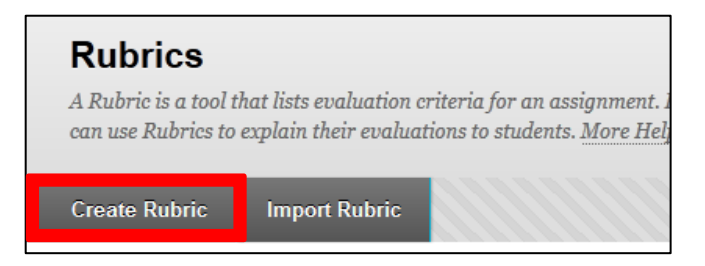

#### **Learning Connect**

3. Fill in the **Rubric Information** section by giving the rubric a **Name**. Adding a **Description** is optional.

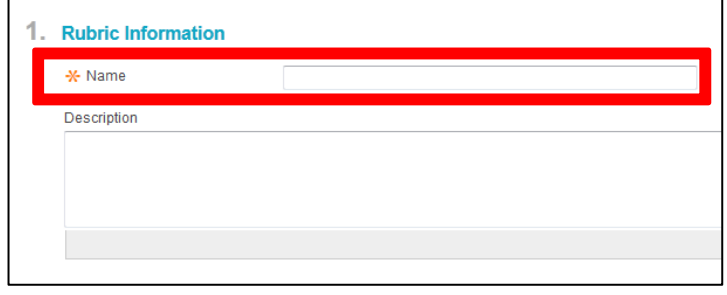

## **Create a New Rubric Criterion:**

1. Under the **Rubric Detail** section, select the **Rubric Type**. You can assign **No Points**, **Points, a Point Range, or Percentage** to your grading rubric.

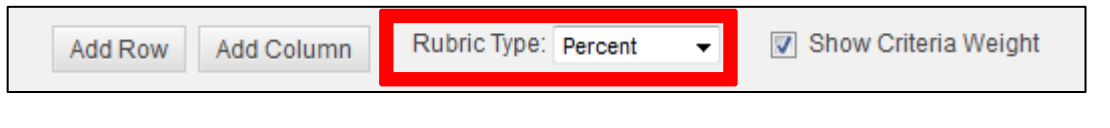

- 2. To create new rows, click on **Add Row**. A row represents a *criterion*.
	- You will have *formatting, organization, and grammar* as your 3 default criteria.

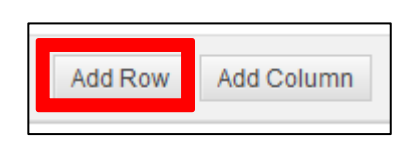

3. To change the name of the new row, go to the dropdown menu and click **Edit**.

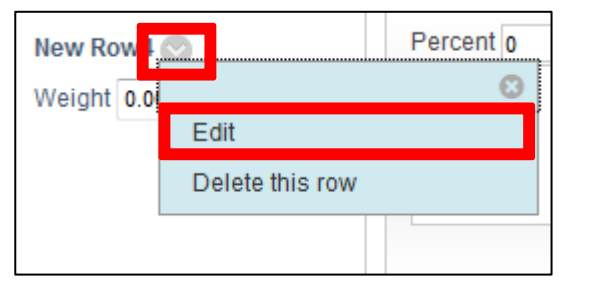

4. Input a new **Name** and click **Save**.

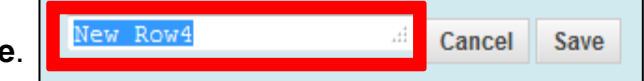

### **Learning Connect**

5. Assign a **Weight** to the criterion.

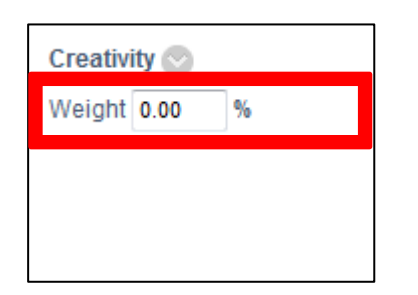

To make sure all criteria are equal, click on **Balance Weights** at the bottom.

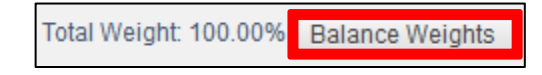

6. You can also remove the criterion by selecting **Delete this row** under the dropdown menu.

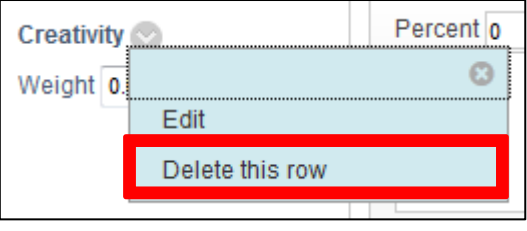

- 7. To create new columns, click on **Add Columns**. A column represents a *level of achievement.* 
	- You will have *novice, competent, and proficient* as your 3 default levels of achievement.

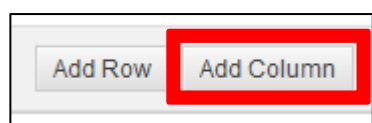

8. To change the name of the new column, go to the dropdown menu and click **Edit**.

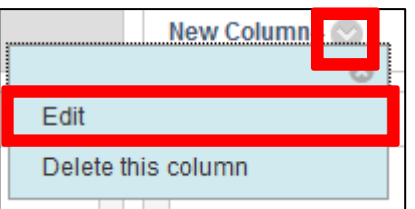

9. Input a new **Name** and click **Save**.

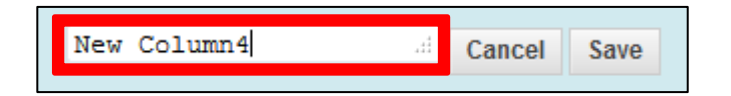

### **Learning Connect**

10.Assign a **Grade** or **Percentage** for each level of achievement.

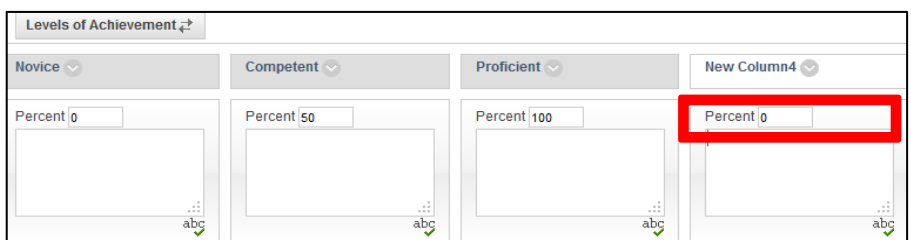

11.Input the criteria for each level of achievement in the textboxes.

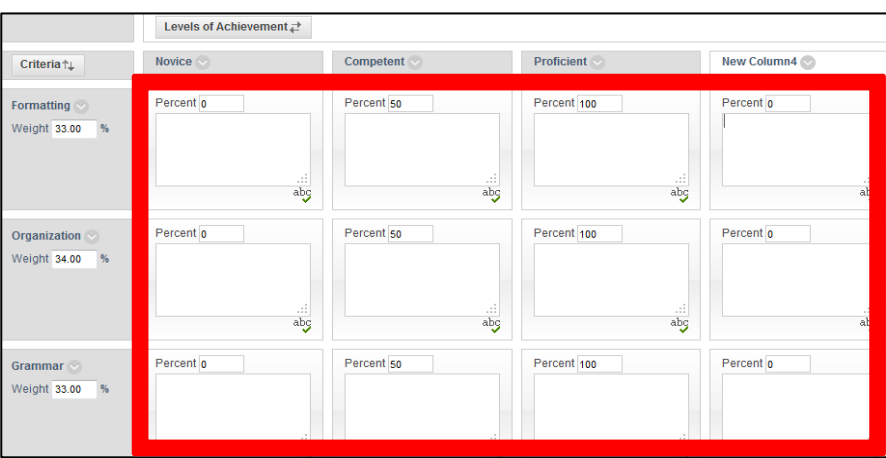

12.Click **Submit** to finish creating your grading rubric.

### **Import an Existing Rubric:**

- 1. Under **Course Tools**, go to **Rubrics**.
- 2. Select **Import Rubric**.

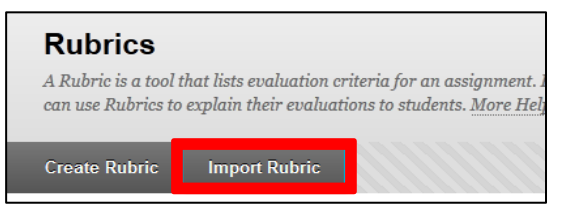

3. In the **Rubric Definition File** section, click **Browse My Computer** or **Browse Content Collection** to upload your rubric.

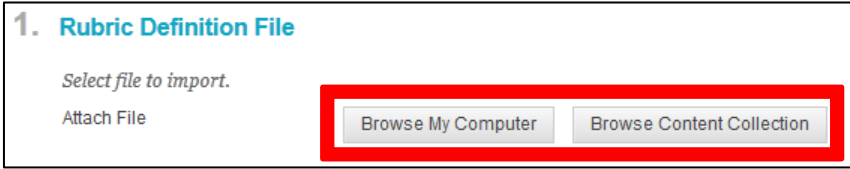

4. Click **Submit**.